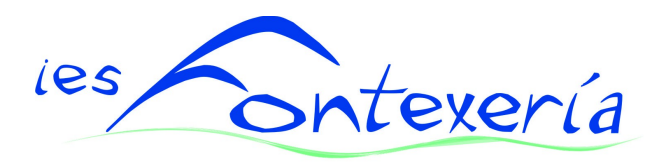

## **GUÍA DE MEDIOS TIC IES PLURILINÜE FONTEXERÍA Curso: 2014-2015**

*Dinamización das Tecnoloxías da Información e Comunicación*

# Índice

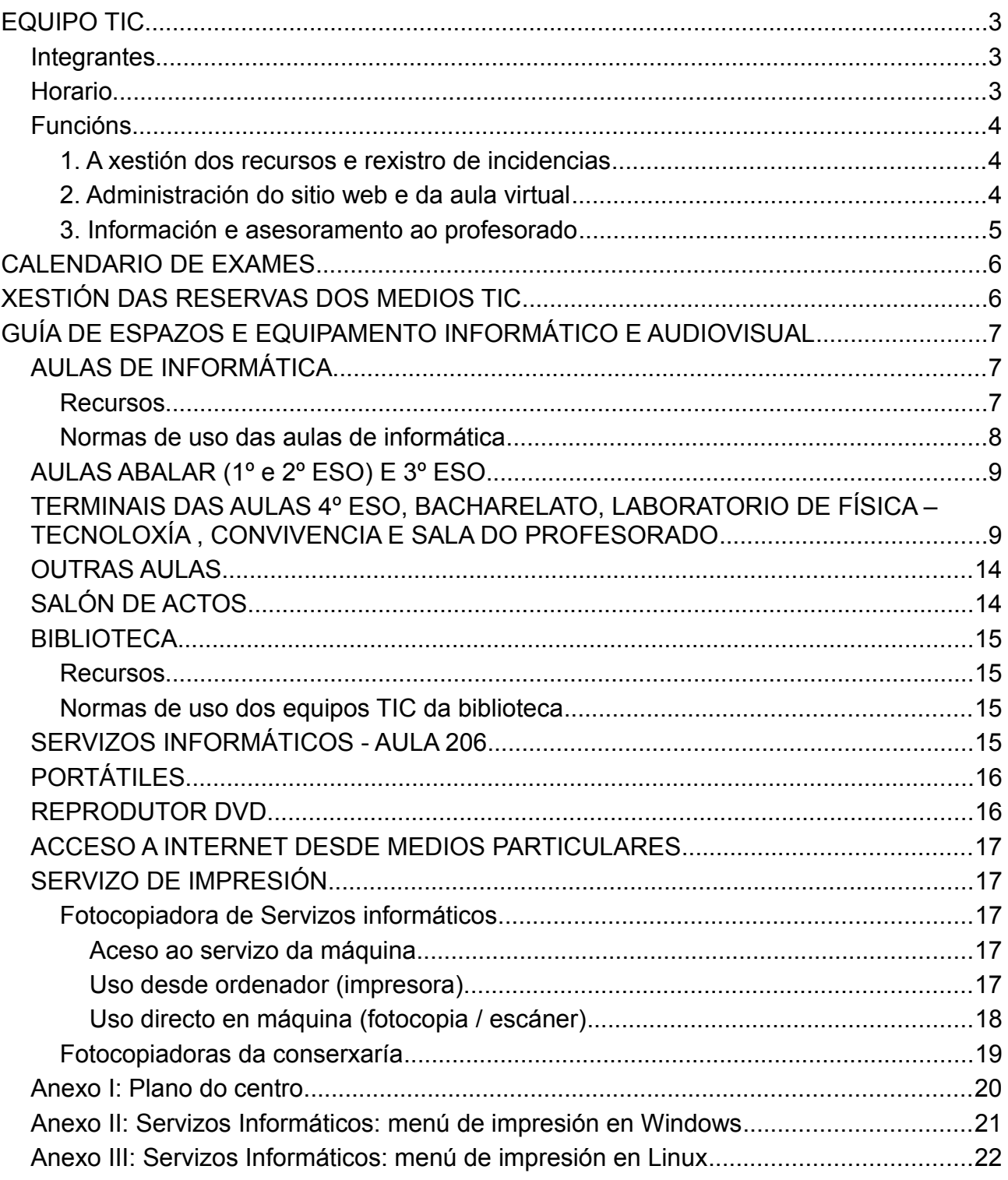

## <span id="page-2-0"></span>**EQUIPO TIC**

## <span id="page-2-2"></span>*Integrantes*

Neste curso, a equipa de Dinamización TIC está integrado por:

- María José Barco
- Juan Manuel Díaz, encargado preferentemente dos talleres do ciclo.
- Pepe Sacau como coordenador.

Os servidores e aulas ABALAR están coordenados de xeito independente por Pepe Cabido.

#### <span id="page-2-1"></span>*Horario*

Este é o **horario** das dinamizacións, que tamén está exposto no taboleiro da sala do profesorado, no que incluímos ademais o horario do equipo ABALAR.

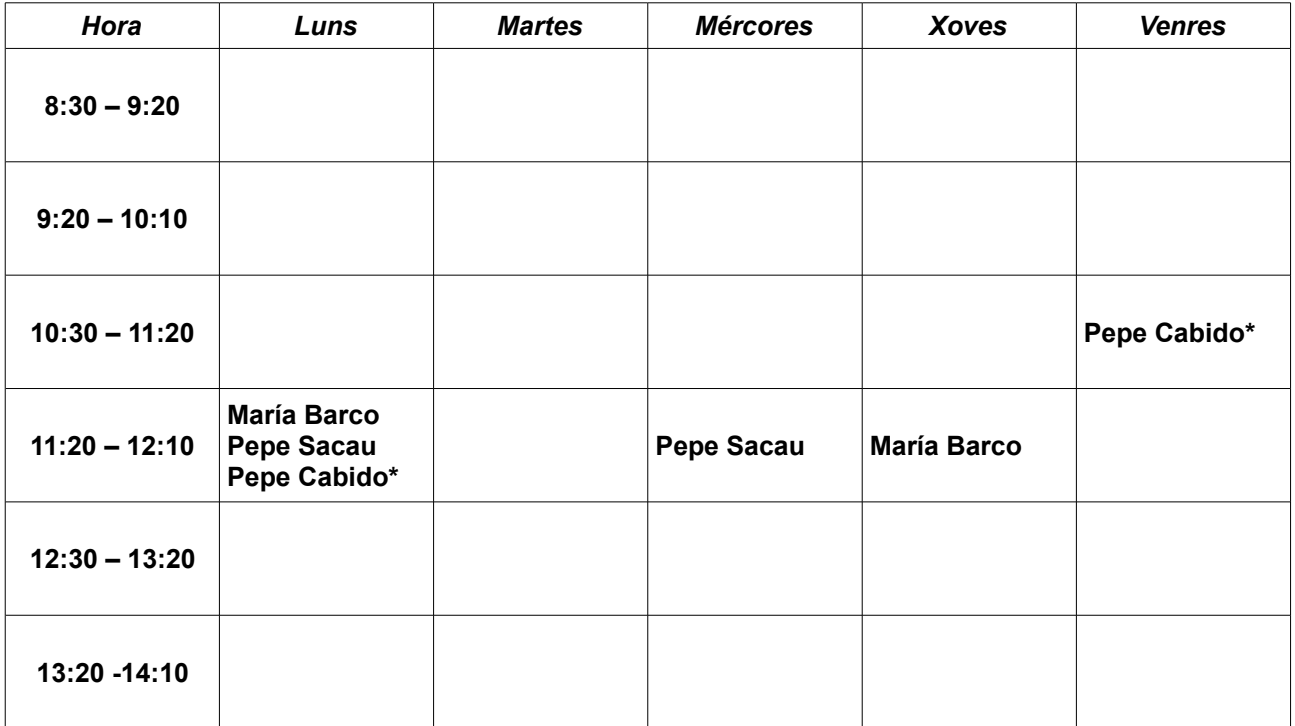

*\* Equipo ABALAR*

## <span id="page-3-2"></span>*Funcións*

Segundo o Plan TIC do IES Fontexería, o equipo TIC encárgase de:

## <span id="page-3-1"></span>**1. A xestión dos recursos e rexistro de incidencias**

Existe un **taboleiro** na sala do profesorado dedicado exclusivamente aos espazos e recursos TIC.

Nel hai unha folla na que o profesorado deberá rexistrar calquera **incidencia** relativa ao uso do equipamento (ordenadores de sobremesa, portátiles, proxectores ...) onde se anotará o equipo ao que se refire a incidencia, a súa ubicación ou descrición identificativa e a incidencia de que se trate: fallos no arranque, fallos na conexión a Internet, aplicativos que se precisa instalar, deterioros ou calquera outra.

Nesta folla poderán rexistrarse ademais **suxestións** de mellora, instalacións a acometer, adquisición de complementos, aplicativos ou equipamento informático e audiovisual ou outras que correspondan ao ámbito das TIC.

Neste taboleiro tamén haberá follas de reserva de recursos e medios TIC.

### <span id="page-3-0"></span>**2. Administración do sitio web e da aula virtual**

*Xestión de usuarias*: o profesorado que desexe subir contidos **á web do centro** ou crear recursos na **aula virtual**, porase en contacto coa administradora da web María José **Barco** 

Ao comezo do curso, en canto estea dispoñible o listado definitivo do alumnado, darase de alta na aula virtual (AV). Así estará a disposición do profesorado para que "matricule" ao seu alumnado nos seus correspondentes cursos. Avisarase ao profesorado e enviarase o listado completo de nomes de usuaria. En [Utilidades para o profesorado](http://www.edu.xunta.es/centros/iesfontexeria/aulavirtual/mod/book/view.php?id=5668&chapterid=1304) hai información sobre o uso da AV.

O nome de usuaria sácase do XADE: é o nome ou nomes de pila e o primeiro apelido escrito todo xunto, sen til e o "ñ" convértese nun "n". Nos casos en que coincidan o nome e apelidos, engadirase a primeira letra do segundo apelido.

O contrasinal por defecto é 12345 para todo o alumnado, polo que é necesario insistir en que o cambien canto antes e que se responsabilicen del.

**IMPORTANTE**: O ALUMNADO **SÓ DEBE CAMBIAR O CONTRASINAL**. **NON** DEBE CAMBIAR O NOME E O APELIDO DA AULA VIRTUAL. No campo *Nome* aparece o curso e grupo e no campo *Apelido*, os apelidos e nome. Isto é así para que sexa máis fácil ao profesorado localizar aos alumnos e á administradora borrar as usuarias de cursos pasados. Debido a que dificulta o mantemento da aula virtual, **calquera conta que non teña esta estrutura pode ser borrada e como consecuencia perderanse as cualificacións**. O que si poden modificar é a conta de correo electrónico aos efectos de recibiren notificacións, xá que non ten outra utilidade.

Lémbrase ao profesorado que pode comunicarse co seu alumnado na AV, sendo **innecesaria a creación de contas de correo electrónico** para este fin.

*Actualización do sitio*. Se un departamento desexa subir puntualmente algún recurso,

porase en contacto con María José Barco. Tamén son ben recibidas suxestións de mellora da web.

- Dirección do sitio web:<http://www.edu.xunta.es/centros/iesfontexeria/>
- Dirección da AV:<http://www.edu.xunta.es/centros/iesfontexeria/aulavirtual/>

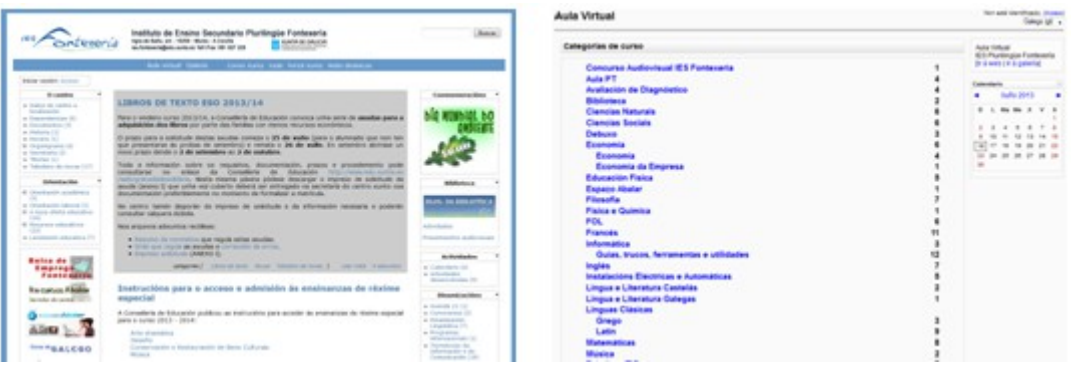

## <span id="page-4-0"></span>**3. Información e asesoramento ao profesorado**

Cando se precise, faranse xornadas informativas sobre diversas cuestións coma o protocolo de uso das aulas de informática, utilización de proxectores, uso da AV, uso da fotocopiadora, posibilidades didácticas de programas informáticos, etc.

Na AV están dispoñibles varias guías e utilidades TIC de libre acceso, para profesorado, alumnado e familias:

<http://www.edu.xunta.es/centros/iesfontexeria/aulavirtual/course/category.php?id=30>

Ata agora temos editadas as seguintes:

- • [Utilidades para o profesorado \(onde tamén hai unha versión en liña desta guía\)](http://www.edu.xunta.es/centros/iesfontexeria/aulavirtual/course/view.php?id=166)
- Bancos de Recursos
- $\cdot$  Web 2.0
- Buscas eficientes na rede
- Animacións Flash e vídeos
- Edición de imaxes
- Optimizadores do sistema
- Seguridade informática
- Arquivos PDF
- Captura de pantalla
- Compresores
- Varios

## <span id="page-5-1"></span>**CALENDARIO DE EXAMES**

No curso pasado acordouse que o profesorado encargaríase de publicar na web o calendario de probas escritas.

O enlace atópase na web do centro, no menú da dereita. Ao entrar aparece un listado de grupos desde o que se entra ao calendario de cada grupo.

Para poder escribir unha data hai que acceder a G**oogle Calendar**. O botón está abaixo á dereita .

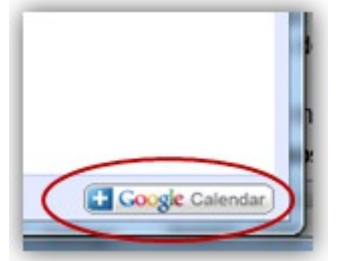

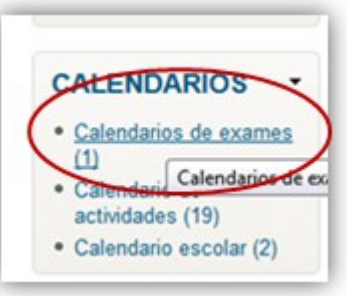

Para iniciar a sesión en Google Calendar entrarase co nome de **calendarios.exames** e contrasinal **fontexeria**.

Basta facer clic nunha cela e darlle un nome ao evento. Aseguradevos de que o grupo é o correcto. Se queredes podedes **editar o evento** e cambiar a hora.

IMPORTANTE: Débese saír sempre da sesión ao rematar.

## <span id="page-5-0"></span>**XESTIÓN DAS RESERVAS DOS MEDIOS TIC**

As aulas de Informática (INF1 e INF2) e Audiovisuais (AUD1, AUD2 e AUD3) poden ser reservadas nas horas en que estean desocupadas. Para iso existen no **taboleiro TIC na sala do profesorado** unhas follas de reserva nas que aparece o horario de ocupación fixa destas aulas. Hai tamén unha folla única para a reserva do resto de espazos: biblioteca, salón de actos …

Para **favorecer o uso dos recursos**, o profesorado con horario fixo asignado en calquera destas aulas e que teña previsto non utilizalas, deberá anotar nas follas de reserva que a aula fica libre, de xeito que poda ocupala outro grupo.

A reserva dos equipos portátiles (ordenadores, videoproxectores, televisores, lectores de DVD ...) deberá rexistrarse tamén na folla correspondente e anotarase na folla de incidencias calquera cuestión relativa ao funcionamento destes equipos (falta de cabos, ausencia de rato, fallos de conexión ...). Estes equipos están depositados na aula de Servizos Informáticos (aula 206) e deberán ser devoltos coa maior brevedade, unha vez finalizada a actividade para a que foron utilizados.

No caso de que se necesite facer un uso excepcional de algún espazo ou equipo (uso prolongado ou externo ao instituto, ou outros...), ou para resolver dúbidas, recibir aclaracións ou facer suxestións, dirixídevos a calquera dos membros do equipo TIC.

## <span id="page-6-2"></span>**GUÍA DE ESPAZOS E EQUIPAMENTO INFORMÁTICO E AUDIOVISUAL**

## <span id="page-6-1"></span>*AULAS DE INFORMÁTICA*

#### <span id="page-6-0"></span>**Recursos**

Contamos con dúas aulas de informática: INF1 e INF 2

#### • **INF1**

Dispón de **11 equipos** con sistema operativo **Windows XP**.

Teñen un *sistema de conxelación* do disco C:. Isto non impide a instalación, borrado ou modificación dos programas, pero calquera cambio que se faga desaparece ao reiniciar o equipo. Para evitar que se perdan os arquivos de traballo, hai que almacenalos no disco D:, que non estará conxelado e é onde se atopa o cartafol "Meus Documentos". Calquera virus, modificación ou desconfiguración do sistema desaparecerá con só reiniciar o ordenador, co que este volverá ao estado anterior.

 $\overline{a}$  and  $\overline{a}$  and  $\overline{a}$  and  $\overline{a}$ 

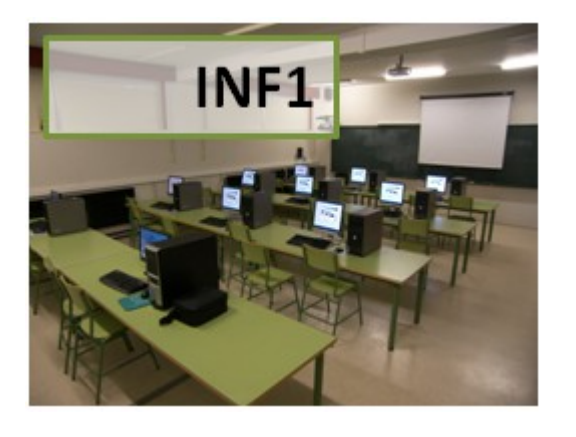

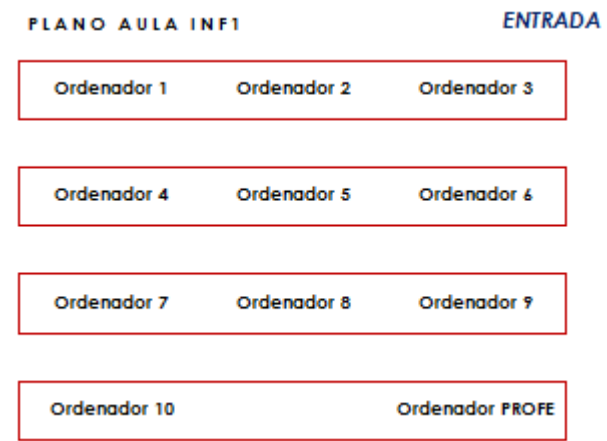

*É IMPORTANTE lembrar que todo o que se garde en C: (e o escritorio gárdase en C:), perderase ao reiniciar o ordenador.*

Para instalar ou actualizar de forma permanente calquera software, deberase contactar co equipo TIC.

O ordenador principal está ao final da aula, desde onde son visibles os equipos do alumnado. Este ordenador está conectado a un proxector e o mando está a súa carón.

#### • **INF2**

Dispón de 12 equipos. O sistema operativo é a distribución Linux Edubuntu.

Na mesa do profesorado hai un portátil conectado ao proxector, co seu mando correspondente mando a distáncia.

Desde este portátil pódese controlar o uso que fai o alumnado dos seus equipos coa aplicación **Epoptes.**

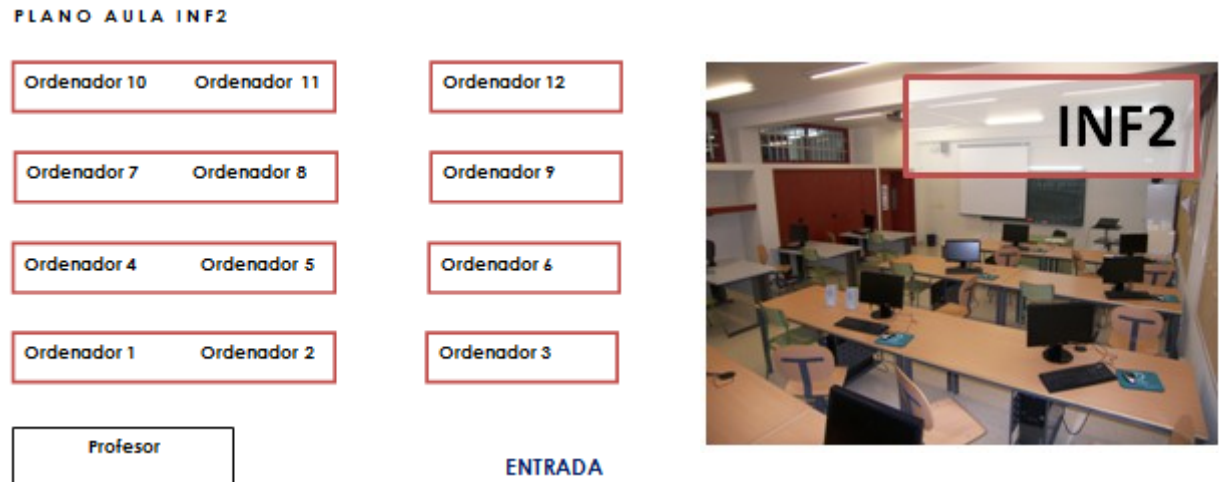

## <span id="page-7-0"></span>**Normas de uso das aulas de informática**

- Nas primeiras sesións deberase insistir e concienciar ao alumnado no uso responsable do material informático (acendido, apagado, coidado ...) e no hábito de respectar o material. En particular compre insistir ao alumnado en non golpear nin mover os ordenadores cando están acendidos e non danar os cables con tiróns e rozaduras.
- Tamén se debe acostumar ao alumnado a **recoller e ordenar a aula ao finalizar, deixar as cadeiras baixo as mesas e pechar as ventás.**
- **A ASIGNACIÓN DE EQUIPOS SERÁ REALIZADA POLA PROFESORA OU PROFESOR,** que deberá controlar que cada alumna e alumno ocupe sempre o mesmo equipo. É importante saber quen usa cada un dos equipos nas diferentes sesións para que, en caso de que se produza algunha avaría ou desperfecto, sexa posible localizar á última persoa en utilizalo.
- **CADA ALUMNA E ALUMNO É RESPONSABLE DO ESTADO DO POSTO** de traballo que emprega. Calquera anomalía será notificada á profesora ou profesor en canto sexa detectada. As persoas responsables das posibles avarías ou desperfectos terán que facer fronte ao custe de reparación ou reposición dos danos causados. As incidencias e outras comunicacións (problemas, suxestións ...) notificaranse ao equipo TIC.
- O alumnado deberá **crear cartafóis cos seus nomes** para gardar os arquivos necesarios para a clase. Os arquivos gardados fóra en outras ubicacións poderán ser borrados en calquera momento. Tamén poden ser borrados os arquivos nomeados con expresións malsoantes. É recomendable **ter copias de seguridade dos arquivos**, xa que ao non estaren protexidos calquera pode modificalos ou eliminalos. Isto é de especial importancia ao **final do curso** debido a que calquer ordenador pode ser obxecto de labores de mantemento que provoquen o borrado de datos.
- Non está permitida a instalación de ningún tipo de software nos equipos. Calquer necesidade de instalación de aplicativos será consultada co equipo TIC.

## <span id="page-8-1"></span>*AULAS ABALAR E 3º DA ESO*

As aulas de **1º e 2º de ESO** contan con equipamento ABALAR (ordenador principal mais ordenadores do alumnado, pantalla táctil e videoproxector).

As aulas de **3º ESO** contan con equipamento básico (ordenador portátil, videoproxector e sistema de altofalantes).

Existen cabos de conexión e mandos a distancia na sala do profesorado (no armario de persiana situado no fondo á esquerda), que deberán ser devoltos ao seu sitio unha vez que remate a actividade para a que foron utilizados. Os proxectores destas aulas son da marca BenQ.

Pódese acceder ao servidor ABALAR do centro desde calquera ordenador do IES neste enlace:<http://69.51.70.250/recursos>

## <span id="page-8-0"></span>*TERMINAIS DAS AULAS 4º ESO, BACHARELATO, LABORATORIO DE FÍSICA – TECNOLOXÍA , CONVIVENCIA E SALA DO PROFESORADO*

Hai terminais nestas dependencias:

- $\cdot$  4 $\circ$  da ESO (aula 203)
- Primeiro e segundo de Bacharelato (aulas 121, 123, 221, 223)
- Laboratorio de Física Tecnoloxía (aulas 213/215)
- Aulas de desdobres 3 e 4 (aulas 212 e 214)
- Aula de audiovisuais 2 e audiovisuais 3 (aulas 125 e 224)
- Atención Educativa
- Sala do profesorado

Estes espazos dispoñen dunha **terminal** de ordenador (dependente dun servidor central que se atopa en Secretaría). Nas aulas, a terminal está conectada ao proxector.

O acceso a estas terminais é **exclusivo do profesorado**, para o que cada quen ten unha conta e un contrasinal. O profesorado que non dispoña desta conta poderá porse en contacto co equipo TIC para solicitar que se lle habilite unha.

Os **mandos a distancia** están na sala do profesorado (no armario de persiana), e deberán ser devoltos ao seu sitio unha vez que remate a actividade para a que foron utilizados. Os proxectores das aulas de 4º son da marca BenQ (mando de cor negra) e os de bacharelato son EPSON (branca). No Laboratorio de Física quedará o mando na propia aula.

Debe facerse caso omiso ás mensaxes de actualización que aparezan xa que desde as contas de usuaria non é posible facer instalación algunha.

#### **Instrucións de acendido**:

1ª Acender a regreta que está na mesa do profesorado, se está apagada.

2ª Acender o monitor e a terminal. A terminal está detrás da pantalla e o interruptor a un lado. Arriba (rodeado co círculo na foto) hai un piloto para comprobar se está acendido. A terminal dispón de 2 conectores USB.

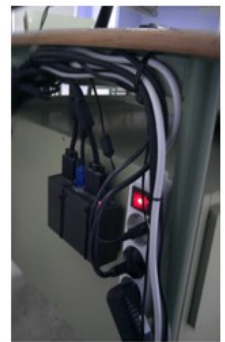

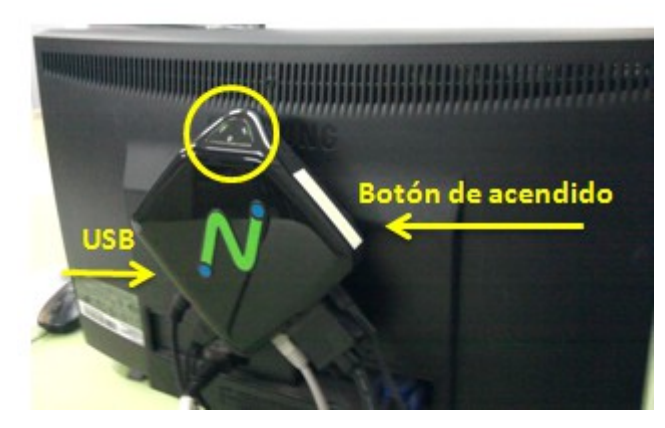

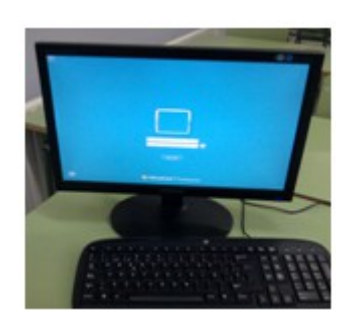

3º Ao aparecer a pantalla de inicio, escribirase o nome de usuaria e o contrasinal. Se se trata da primeira vez que se accede, a configuración inicial do escritorio demora un pouco.

4º Ao rematar **é moi importante cerrar a sesión** (botón INICIO / CERRAR SESIÓN), co que volverá a aparecer a pantalla inicial. Finalmente debense apagar os interruptores.

A continuación danse algunhas instrucións adicionais, que é **necesario facer UNHA SOA VEZ** xa que son permanentes:

#### • PARA PODER **VER OS VÍDEOS** A **PANTALLA COMPLETA** EN "**YouTube**".

Abrir o navegador e entrar na páxina de YouTube. TEMOS QUE DESACTIVAR A OPCIÓN "Activar aceleración de hardware" NO FlashPlayer DA SEGUINTE MANEIRA:

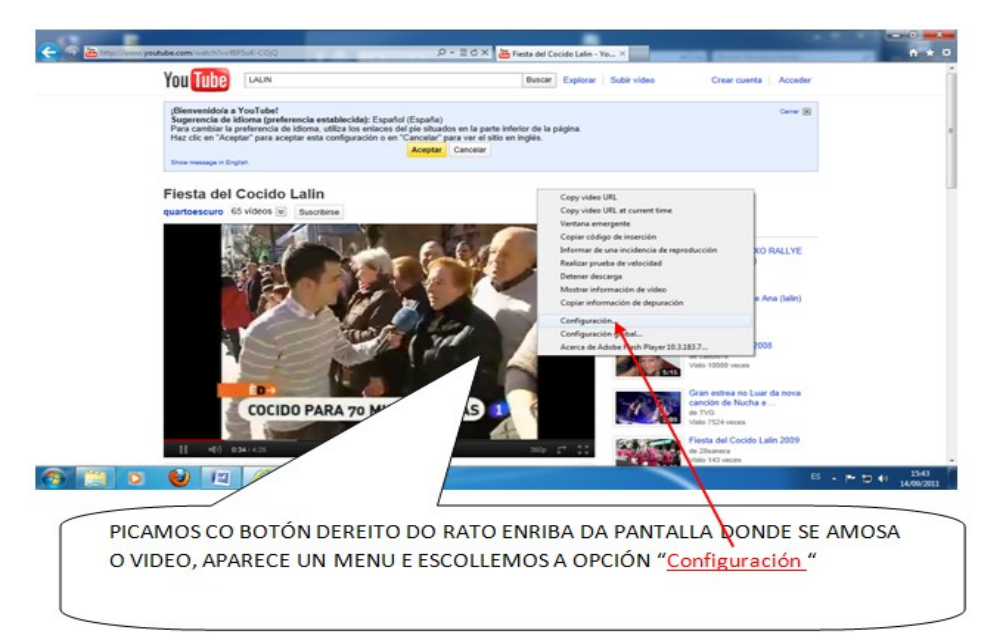

## *Guía de Medios TIC 2014/2015*

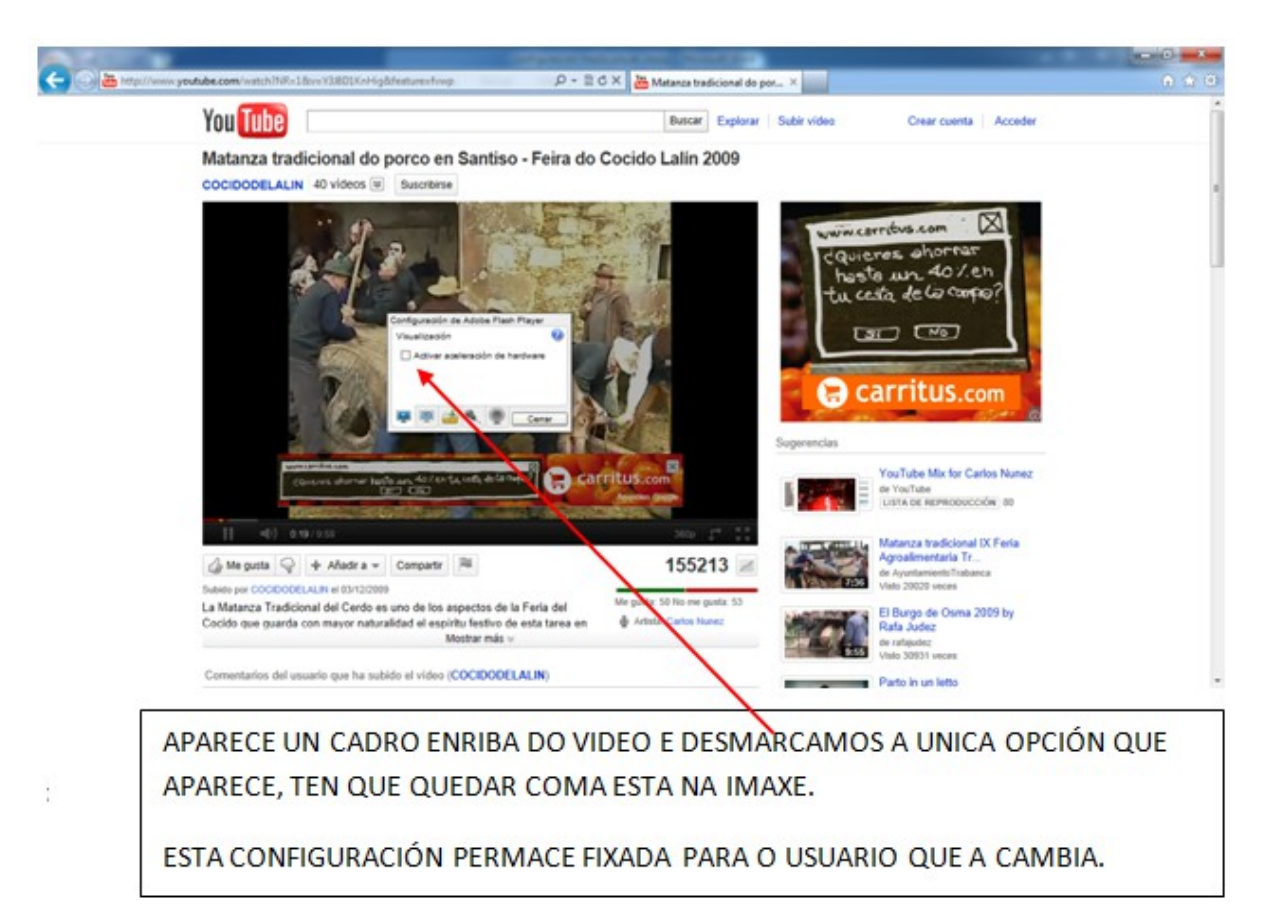

• PARA PODER **VER BEN OS VÍDEOS** QUE ESTÁN **NO DISCO OU NUN USB** DESDE AS TERMINAIS, CONFIGURAMOS NO REPRODUTOR "**Media Player Classic**" OS SEGUINTES PARÁMETROS:

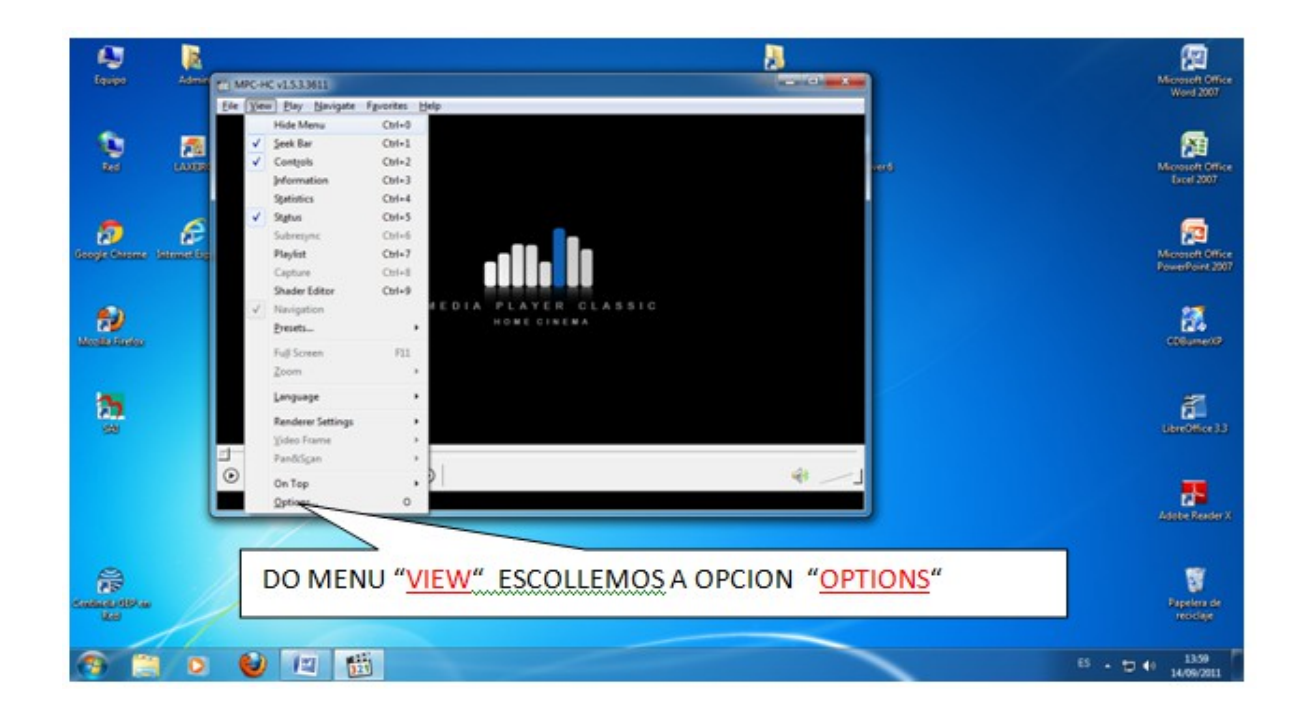

Páxina 11

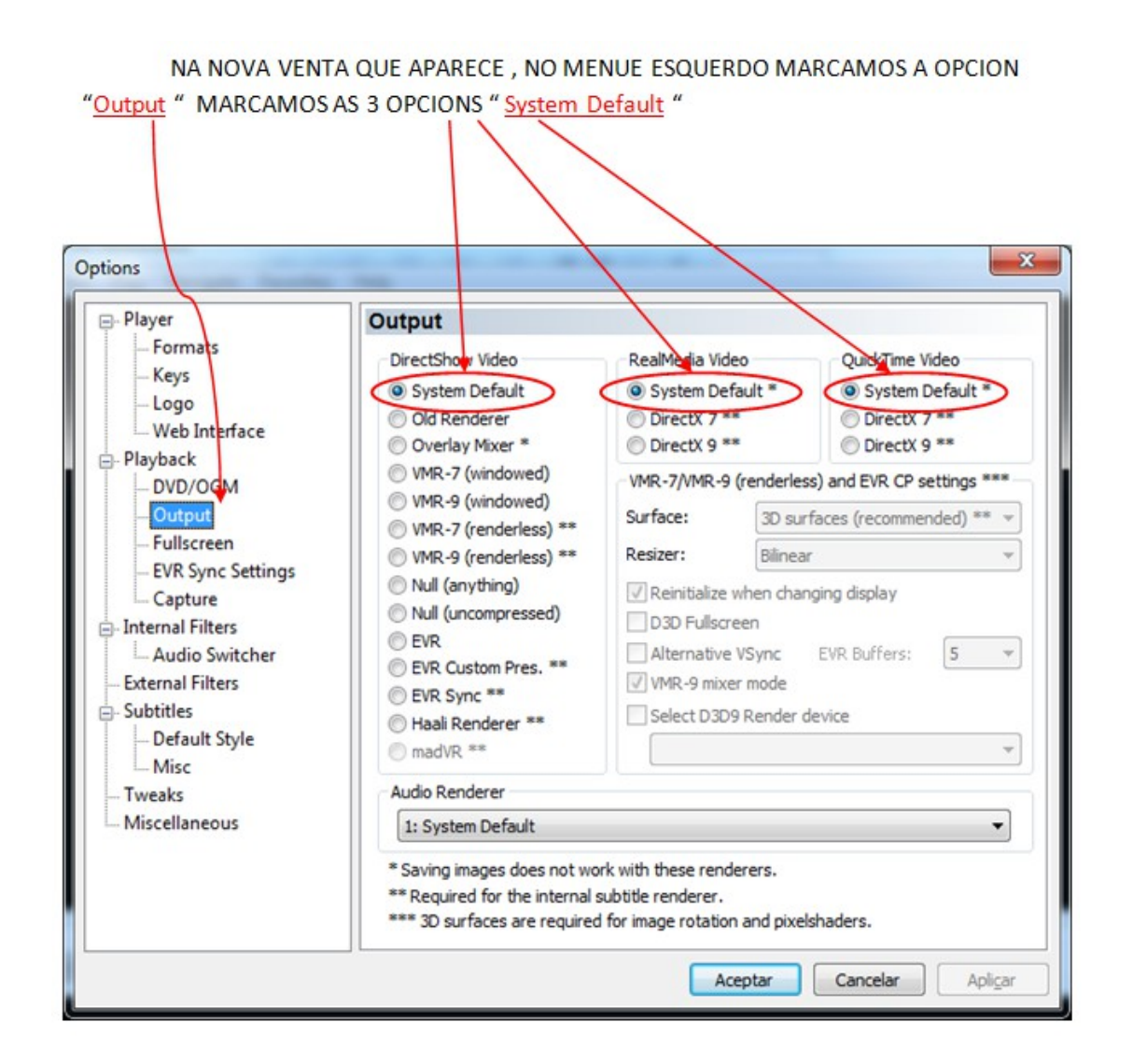

DE SEGUIDO PICAMOS NA OPCIÓN "Aplicar" E LOGO NA OPCIÓN "Aceptar".

PARA **O REPRODUCTOR DE VIDEO "Media Player Classic" SEXA O REPRODUCTOR POR DEFECTO** PARA OS TIPOS DE VIDEO QUE NOS INTERESA REPRODUCIR, DAREMOS OS SEGUNTES PASOS:

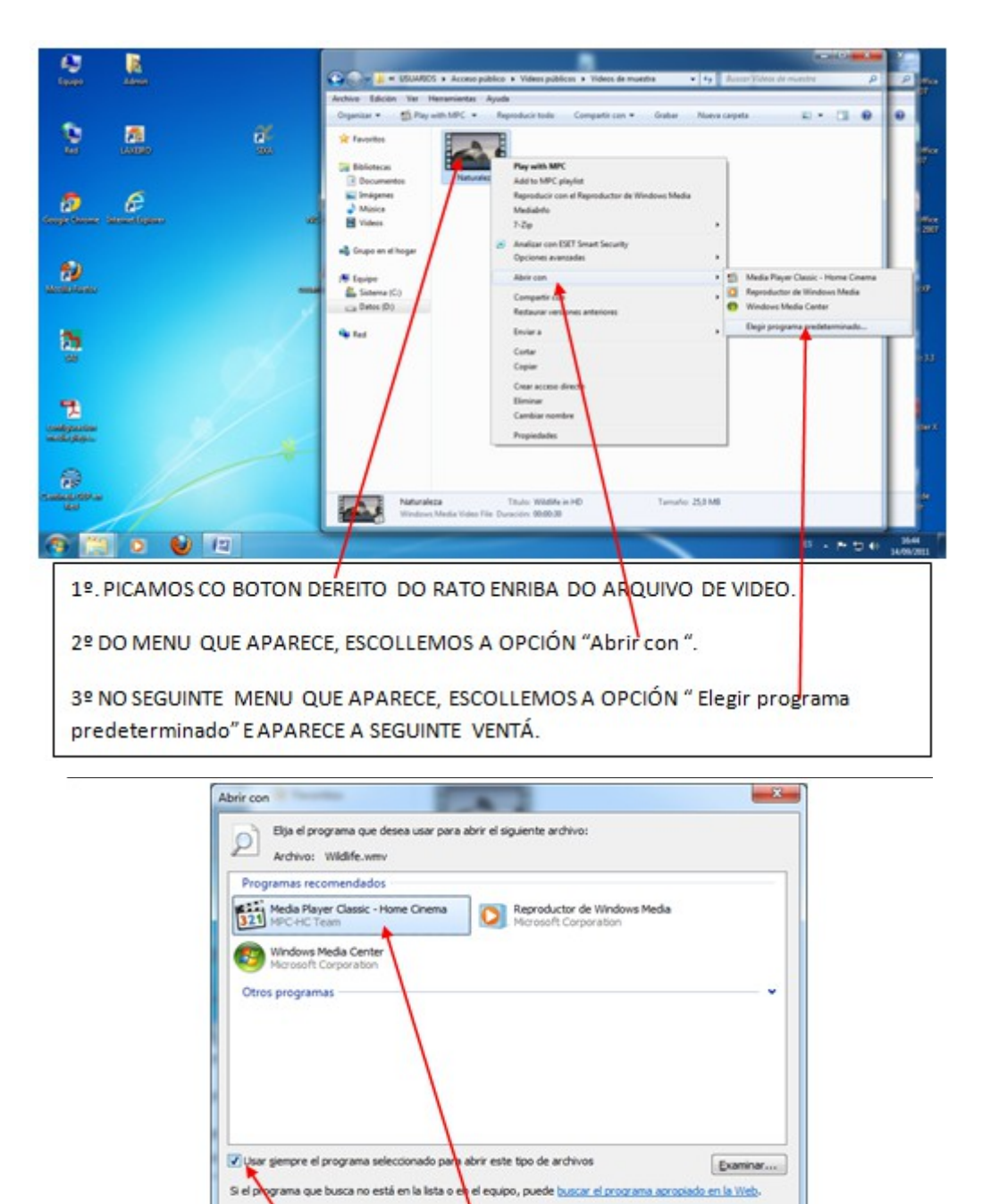

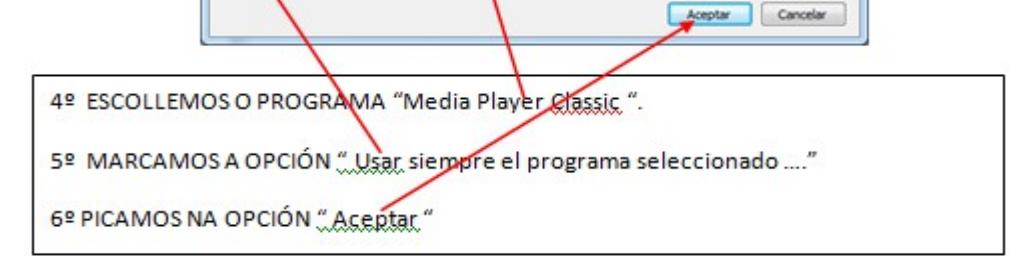

## *ESTA CONFIGURACIÓN É PERMANENTE.*

## <span id="page-13-1"></span>*OUTRAS AULAS*

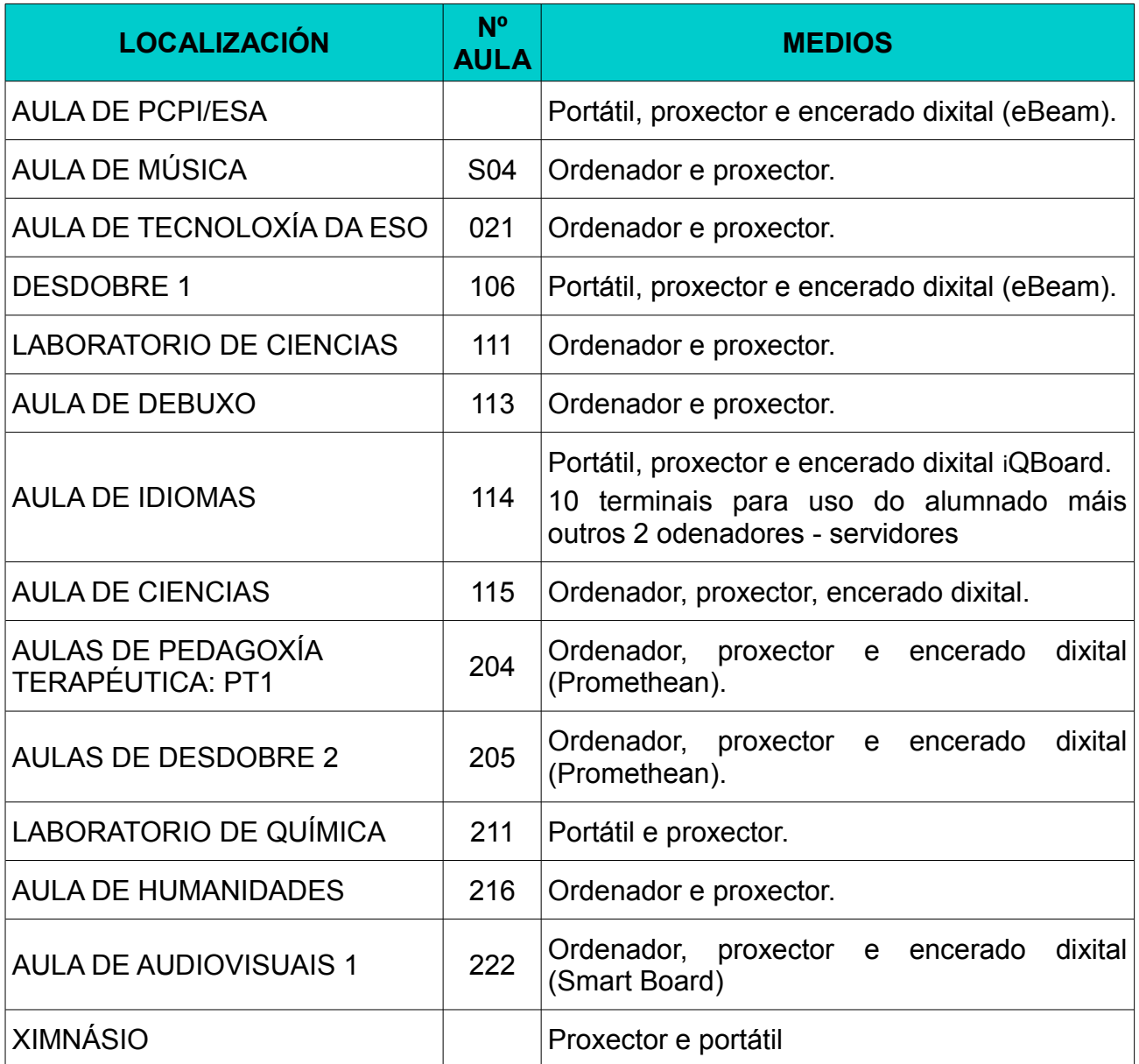

**Os mandos dos proxectores permanecen nestas aulas ao quedar sempre pechadas**.

## <span id="page-13-0"></span>*SALÓN DE ACTOS*

O Salón de Actos dispón de equipamento completo de vídeo e son (proxector, mesa de misturas e altofalantes), así como conexión á rede.

Existe un interruptor xeral, na roseta situada detrás da mesa de misturas, que conecta todos estes equipos. Existe a posibilidade de conectar un portátil para proxectar incorporando son amplificado a través da mesa.

Ante calquera dúbida ou dificultade deberá consultarse co equipo TIC.

## <span id="page-14-3"></span>*BIBLIOTECA*

#### <span id="page-14-2"></span>**Recursos**

- Un ordenador para a administración da Biblioteca.
- Tres equipos para o uso do alumnado.
- Tamén hai unha rede WiFi de acceso público. Necesita chave que xestiona o administrador da Biblioteca.
- No armario hai un portátil conectado ao proxector e aos altofalantes.

## <span id="page-14-1"></span>**Normas de uso dos equipos TIC da biblioteca**

- Haberá sempre unha profesora ou profesor responsable dos equipos da biblioteca.
- **As usuarias faranse responsables dos danos que puidesen ocasionar aos equipos por un indebido uso do mesmo.**
- A finalidade dos ordenadores é a procura de información educativa ou á realización de tarefas baixo a supervisión do profesorado.
- Por razóns organizativas ou outras debidamente xustificadas poderá limitarse parcial ou totalmente por un tempo determinado o uso diario dos ordenadores.
- As incidencias notificaranse á persoa responsable da Biblioteca nese momento ou ao equipo TIC.
- Prohíbense os cambios de configuración dos equipos e a instalación de programas e aplicativos.
- Non se deixarán arquivos no disco duro dos ordenadores. As alumnas e alumnos empregarán chaves USB, DVD ou calquera outro método de almacenamento pertinente para conservar os seus arquivos. En calquera momento podera ser borrado calquera arquivo do disco duro.
- O incumprimento dalgunha destas normas, así como o uso indebido do equipamento informático da Biblioteca poderá supoñer a adopción das **medidas sancionadoras e correctivas pertinentes**.

## <span id="page-14-0"></span>*SERVIZOS INFORMÁTICOS - AULA 206*

Existe unha aula específica dedicada de xeito exclusivo ao traballo do profesorado (Servizos Informáticos - aula 206) que conta con 10 postos informáticos, unha impresora en cor de grande formato (para impresión de cartaces ou, en xeral, documentos de grande tamaño). Estes equipos teñen instalados dous sistemas operativos a escoller no momento do arranque (WINDOWS XP e LINUX-UBUNTU).

É recomendable que todos os arquivos sexan gardados en lugar seguro porque en ocasións, e especialmente no comezo e final de curso, é necesario realizar labores de mantemento, actualización ou reparación e non é posible garantir que estes arquivos sexan preservados.

## <span id="page-15-1"></span>*PORTÁTILES*

Na aula de **Servizos Informáticos** existen varios ordenadores portátiles de uso compartido.

Na folla de reserva exposta no taboleiro TIC da sala do profesorado deberá rexistrarse o seu uso e calquera incidencia que se produza, e deberán ser devoltos á súa ubicación coa maior brevedade.

Estes equipos son de uso exclusivo no centro e por parte do profesorado. No caso de que fose necesario sacar eventualmente algún deles fóra do instituto, deberá consultarse previamente cos responsables do equipo TIC.

## <span id="page-15-0"></span>*REPRODUTOR DVD*

Para poñer un vídeo en calquera aula pódese empregar o reprodutor marca Lausson. Atópase na vitrina de Servizos Informáticos. Dispós ademais de conexión USB, polo que se pode conectar unha memoria ou un disco duro externo.

### *INSTRUCIÓNS PARA CONECTAR O REPRODUTOR DE VÍDEO*:

1. Conectar o cabo de audio.

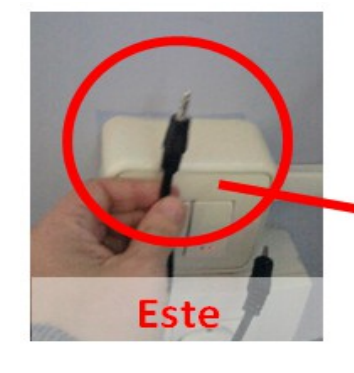

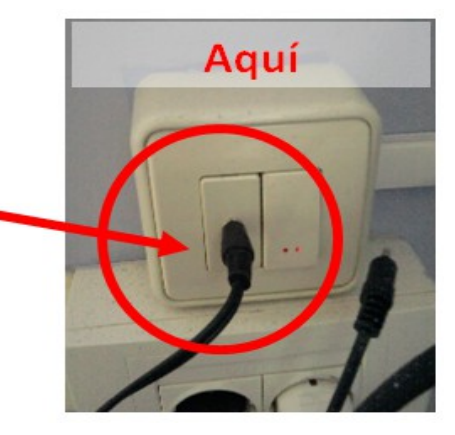

- 2. Conectar o cabo para o vídeo (**amarelo**). Os outros dous (branco e vermello) non son necesarios.
- 3. Despois basta con **acender o reprodutor** en primeiro lugar e o **proxector** despois, para que este poida recoñecer automaticamente a fonte.

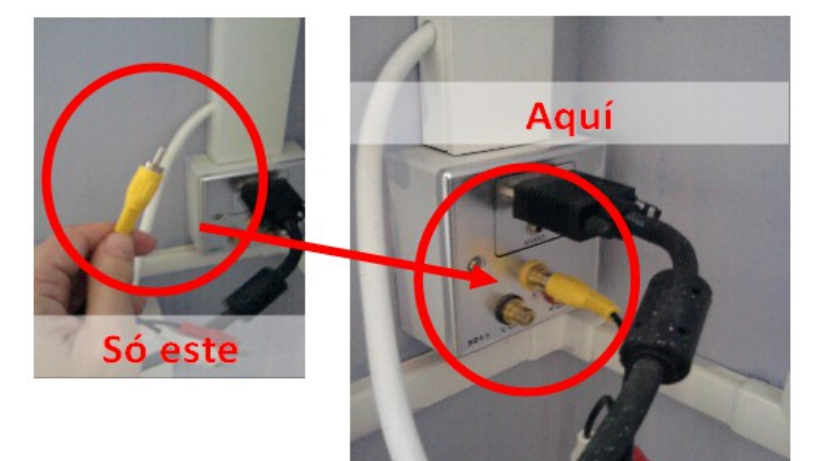

Este aparato reproduce DVD e outros moitos formatos. Dispón dun USB para conectar un disco duro externo ou unha memoria USB.

Ten mando a distancia, pero non é imprescindible.

## <span id="page-16-4"></span>*ACCESO A INTERNET DESDE MEDIOS PARTICULARES*

Pódese acceder desde a WiFi da Biblioteca. O contrasinal facilitarao o administrador da Biblioteca.

O acceso á rede do centro é exclusiva do profesorado e persoal de conserxaría e secretaría. Para a conexión dos portátiles particulares do profesorado precisase unha pequena instalación, que poderá ser solicitada ao equipo TIC.

## <span id="page-16-3"></span>*SERVIZO DE IMPRESIÓN*

### <span id="page-16-2"></span>**Fotocopiadora de Servizos informáticos**

#### <span id="page-16-1"></span>*Acceso ao servizo da máquina*

O uso da fotocopiadora é a través de conta e contrasinal. No caso do profesorado de nova incorporación, o equipo TIC asignará estas contas e atenderá calquera incidencia no funcionamento da máquina ou calquera dúbida ou suxestión.

A carga de papel e os posibles atascos e outras incidencias serán comunicadas en conserxaria.

#### <span id="page-16-0"></span>*Uso desde os ordenadores (modo impresora)*

A máquina é accesíble desde todos os equipos informáticos da aula de Servizos Informáticos, terminais de aula conectados co servidor, sala do profesorado ...

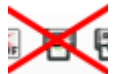

Para o uso desde estes equipos haberá que seguir os pasos normais dunha impresión, **evitando por norma o botón directo de "imprimir"**.

O proceso será o seguinte: **arquivo/imprimir** e unha vez que abre a xanela de impresión seleccionarase a impresora denominada "papercut" en Linux ou "Admin-PC\KM C452 PCL SALA INFORMATICA" en Windows. **Esta é a impresora que aparece por defecto**.

Os valores de configuración son (en negriña indicanse os valores por defecto):

- Nº de copias .................... **1** en diante
- Tamaño de papel ............. **A4** / A3 / A5
- Impresión a dupla cara .... **dupla** / unha cara / folleto ...
- Impresión en cor ou B/N . **B/N** / cor

#### AÍNDA QUE SEXAN OS VALORES POR DEFECTO **CONVÉN SEMPRE ASEGURARSE**.

Se se desexa mudar algún destes valores débese entrar na configuración de impresión, onde se poderán seleccionar as distintas opcións de impresión, así como configuracións avanzadas.

Unha vez finalizada a configuración de impresión premendo o botón "imprimir" salta unha xanela emerxente na que se solicita o nome de usuaria e o contrasinal. Estes valores son os mesmos que os proporcionados para o uso dos terminais de aula, e diferentes do contrasinal numérico para o uso directo da fotocopiadora.

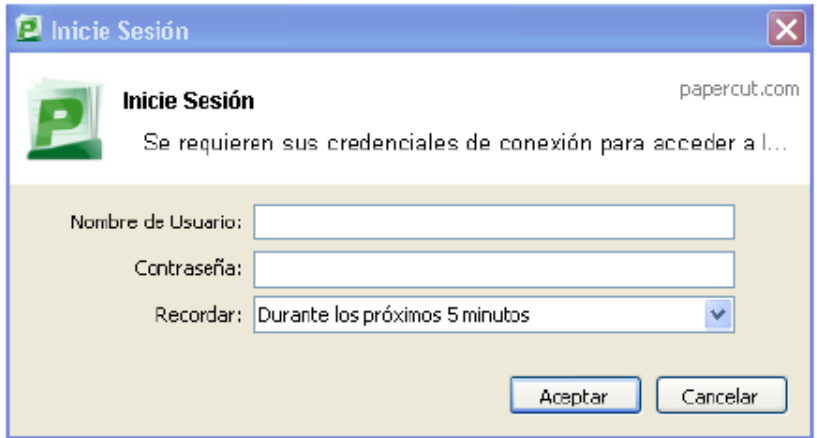

A opción "**Recordar**" establece o tempo (por defecto son 5 minutos) no que se poden facer copias sen que se solicite de novo o nome e contrasinal.

#### <span id="page-17-0"></span>*Uso directo en máquina (modo fotocopiadora / escáner)*

Cada usuaria disporá dun contrasinal numérico de 4 cifras, persoal e único, para o traballo directo na máquina. Unha vez introducido este contrasinal, a máquina dará acceso e poderán fotocopiarse documentos, ou ben escanealos e arquivalos nun cartafol ou envialos por correo electrónico ao destino que se lle indique mediante o teclado alfanumérico.

No caso de que se desexe fotocopiar, hai que proporcionarlle á máquina, cando menos, os seguintes datos de configuración (en negriña aparecen os valores por defecto):

- nº de cópias ..................... **1** en diante
- tamaño de papel ............. **A4** / A3 / A5
- impresión a dupla cara .... **dupla** / unha cara / folleto ...
- impresión en cor ou B/N .. **B/N** / cor

Estas son as configuracións básicas e mais frecuentes; para traballos mais complexos deberase solicitar axuda específica aos membros do equipo TIC ou ir á fotocopiadora da conserxaría.

Para o uso como escáner procederase da mesma forma, configurando igualmente o traballo como se dunha fotocopia se tratase. Neste caso indicarase mediante o teclado alfanumérico o destino do documento que se vai xerar. Este documento, en formato pdf, arquivarase no cartafol "Escáner", ao que poderá accederse posteriormente desde calquera equipo da aula de Servizos Informáticos.

Outra posibilidade é a de enviar este documento por correo electrónico como arquivo adxunto. Neste caso introducirase o enderezo electrónico de destino. No escritorio hai unha icona para o acceso directo ao cartafol do escáner.

Hai que ter especial precaución cos documentos escaneados porque fican a disposición de calquera persoa que teña acceso a máquina. Por este motivo, os documentos escaneados que deban ser preservados do uso por terceiras persoas, deberán ser eliminados deste cartafol unha vez que se arquiven en lugar seguro.

#### *Control de copias (fotocopias ou impresión)*

Tanto para o modo fotocopiadora (directo en máquina) como para o modo impresora (desde ordenador), **o sistema contabiliza de xeito automático e individualizado o número de copias**, distinguindo se son copias en cor ou B/N. Ademais agrega as copias de todo o profesorado que pertence a un mesmo departamento nunha soa conta, o que permite obter informes do número de copias (fotocopias ou impresións) feitas ben por cada usuaria de xeito individual, ben polo conxunto dun departamento.

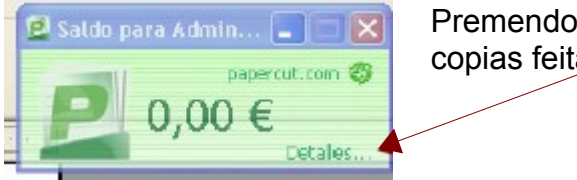

Premendo en *Detalles* pódese consultar o informe das copias feitas.

### <span id="page-18-0"></span>**Fotocopiadoras da conserxaría**

Como norma xeral, recoméndase converter calquer traballo de impresión ao formato "pdf", xa que da maior seguridade de que **a impresión coincida exactamente co documento orixinal**. Isto ademais facilita enormemente a impresión nas fotocopiadoras da conserxaría.

Para saber máis sobre os arquivos PDF <http://www.edu.xunta.es/centros/iesfontexeria/aulavirtual/course/view.php?id=152>

## <span id="page-19-0"></span>*Anexo I: Plano do centro*

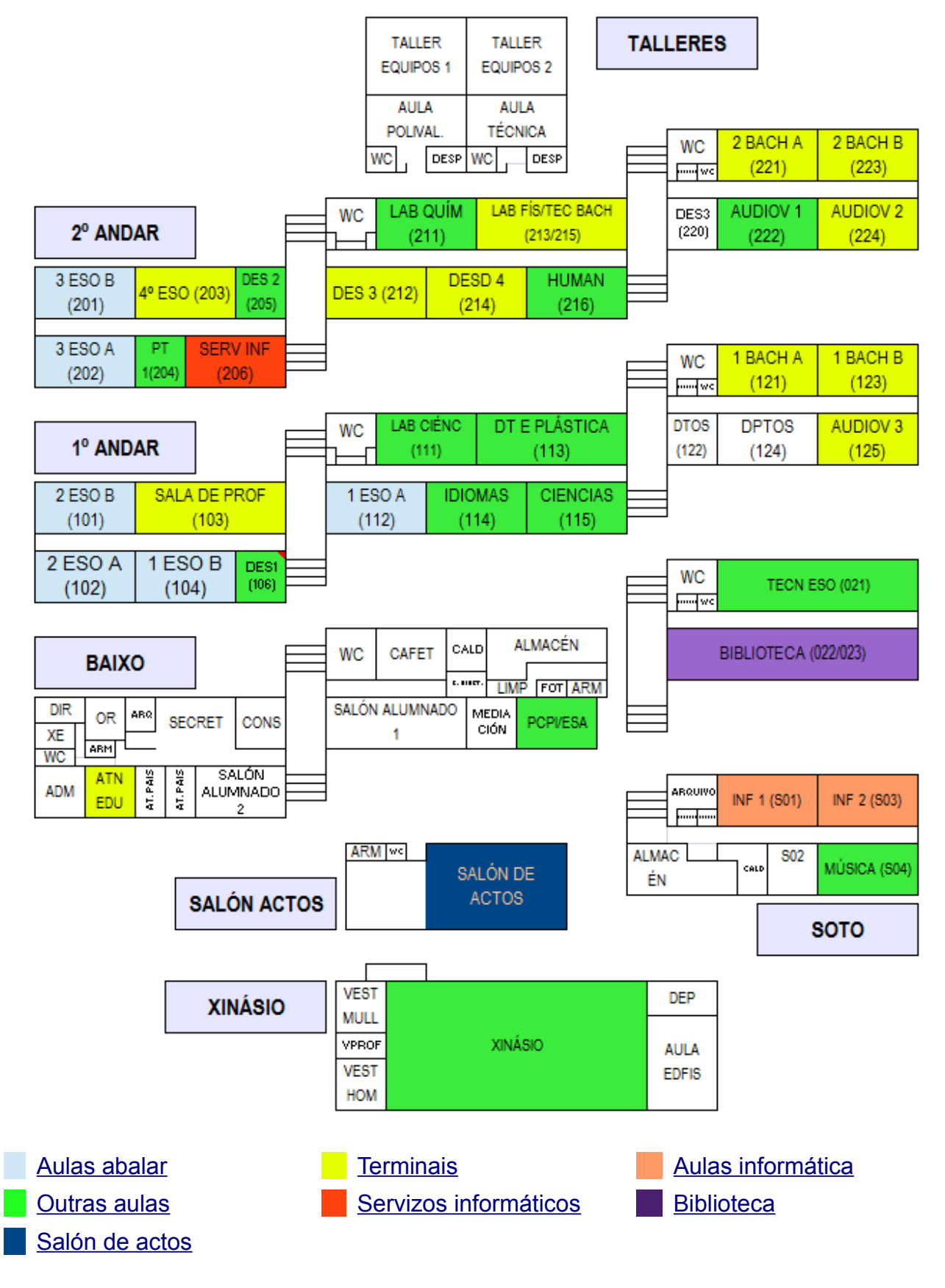

<span id="page-19-1"></span>Páxina 20

#### <span id="page-20-0"></span>GuiaUsoTIC.odt - LibreOffice Writer  $\Box$ elx **FICHEIRO /**  Ficheiro Editar Ver Inserir Formato Tá<u>b</u>oa Ferramentas Xanela Axuda **IMPRIMIR**  $\mathbf{X}$  1  $\mathbf{Q}$  |  $\mathbf{D}$  ,  $\mathbf{F}$  Procurar □ → → →  $\cdot$   $\mathcal{S}$   $\cdot$   $\mathbb{E}$   $\cdot$   $\mathbb{L}$ Xeral LibreOffice Writer Deseño da páxina Opcións **FOTOCOPIADORA Sonienzia** 1 16 1 17 1 18 1 19 1 20 1 21 1 22 1 23 1 24 1 25 1 26 1 27 1 Impresor **JAdmin-nclKM C452 R IORD-08\HPDJ845C** NORD-09\HPDJ670C Automático Canon Bubble-Jet BJC-4200 en NOMBRE-452KKEBK **GUÍA DE MEDIOS TIC IES PLURILINDE FONTEXERÍA** Propiedades... **PROPIEDADES** Intervalo e copias ⊙ Todas as páxinas Número de i Páxinas 1-22 **NÚMERO DE**  Encolar .<br>San tarihin dan sa tanyan da ma **Serve para imprimir COPIAS** Imprimi Comentarios Ningún (soamente o documento)  $\P$ D  $\boxed{1}$  / 22 **a unha soa cara** Axuda Cancelar Imprimir Anexo III: Opcións de im S KM C452 PCL (SALA INFORMATICA) en Admin-pc Propiedades  $\sqrt{2\sqrt{2}}$ **ou para imprimir en FICHEIRO** My Tab Básico Diseño Finalizar Modo portada Sello/Composición Calidad Otros / IMPRIMIR Sin título Config. [avorita  $E$ ditar. Agregar.. A4 (210x297 mm) FOTOCO- $\overline{\phantom{a}}$ **cor** Más detalles  $\n **Na**\n$ La mostrar - Orientación origina Copias ⊙ Vertical  $\frac{1}{2}$  $\boxed{\mathbb{A}}$ 99991 O Apaisado Aruska **e** Separación año del original **Para imprimir en**   $\Delta 4$ Tipo de impresión Tamaño papel ġ h 2 caras **branco e negro e**  Igual que tamaño original Ė p EXI Método de salida **a dobre cara non**   $\boxed{\mathbf{i}}$   $\boxed{\square}$  Grapar  $\tilde{\underline{\mathsf{N}}}$ Esquina izquier  $\Box$  Impresión **é necesario ir a**  ė Seleccionar color Configuración de usuario. Auto color  $\frac{1}{\sqrt{2}}$ **PROPIEDADES,**  έg **pois é**  Vista Impresora Info. impresora Editor My Tab... Valor pred ġ **configuración**  흑 Aceptar Cancelar Axuda  $\circ$ œ **por defecto**N/ IOVT DI O · © · ⇔ · ∏ · p · ☆ · | V | Ô K | 8 L  $|$  inserir  $|$  est  $|$   $\Box$  $1000000 + 0 +$ Páxina22 / 22 Horizontal Galego  $\theta$  75%

## *Anexo II: Servizos Informáticos: menú de impresión en Windows*

## <span id="page-21-0"></span>*Anexo III: Servizos Informáticos: menú de impresión en Linux*

Como sempre, primeiro ir a **Ficheiro / Imprimir.** A fotocopiadora chámase **Papercut**.

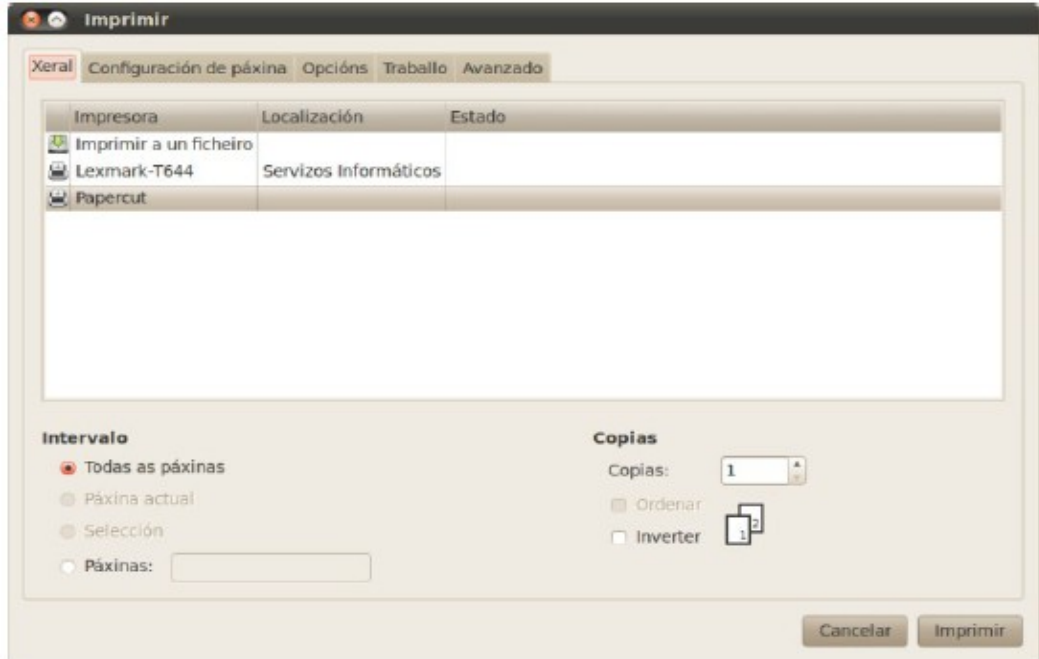

En Linux os equipos non están "conxelados" e as configuracións poden modificarse. É importante asegurarse de que as opcións son as desexadas: ir a **Propiedades** ou a **Avanzado** (segundo o programa desde onde se imprima):

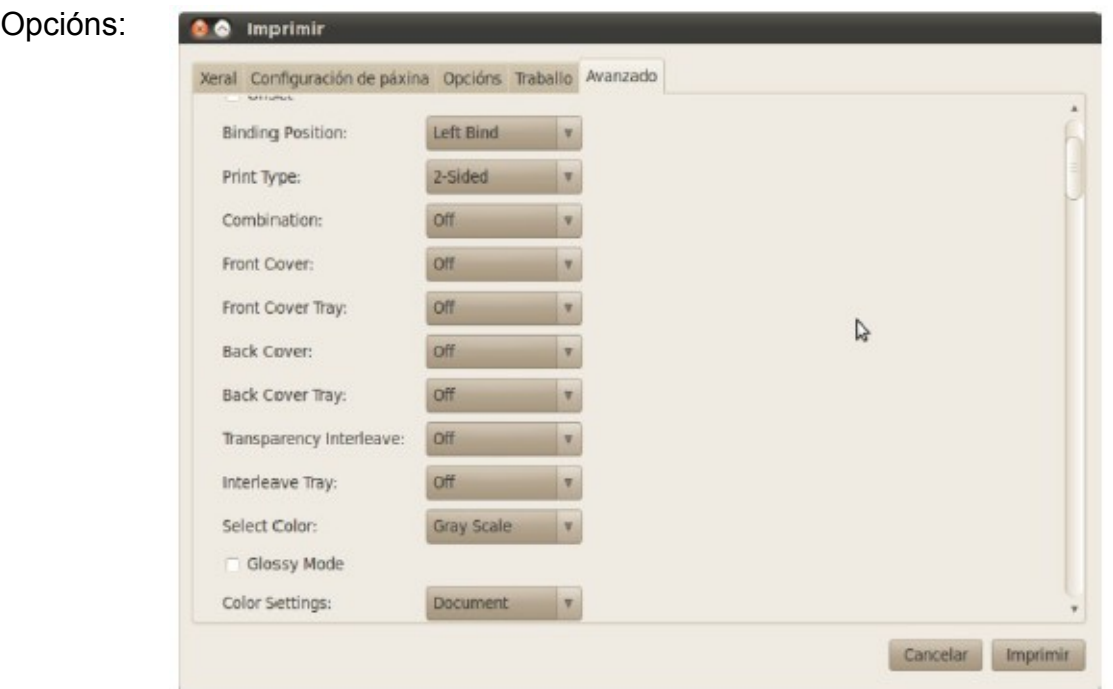

*Print Type:* 1-Sided (unha cara) ou 2-sided (dobre cara).

*Select Color:* Gray Scale (escala de grises) ou Full Color (en cor).

E indicar o número de copias que se desexe facer (1 por defecto).

#### **SE O QUE SE DESEXA IMPRIMIR É UNHA PÁXINA WEB É PREFERIBLE CONVERTELA ANTES A PDF.**